AULA VIRTUAL 01 CREAR MATERIA(CURSO) E MATRICULAR **ALUMNADO EN** CÍRCULOS

PFPP TIC CEIP EMILA PARDO BAZÁ 2020-2021

Despois de entrar co noso usuario e contrasinal deberemos acceder dentro do panel de navegación ao inicio do sitio para buscar o noso curso.

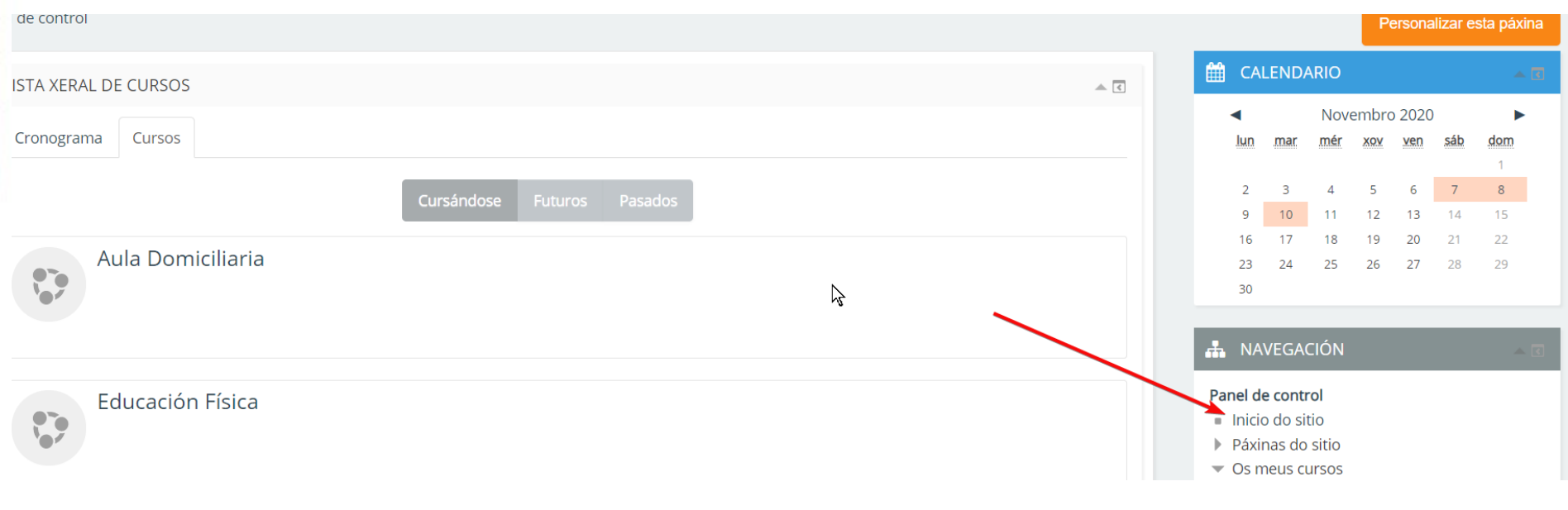

### Categorías de cursos

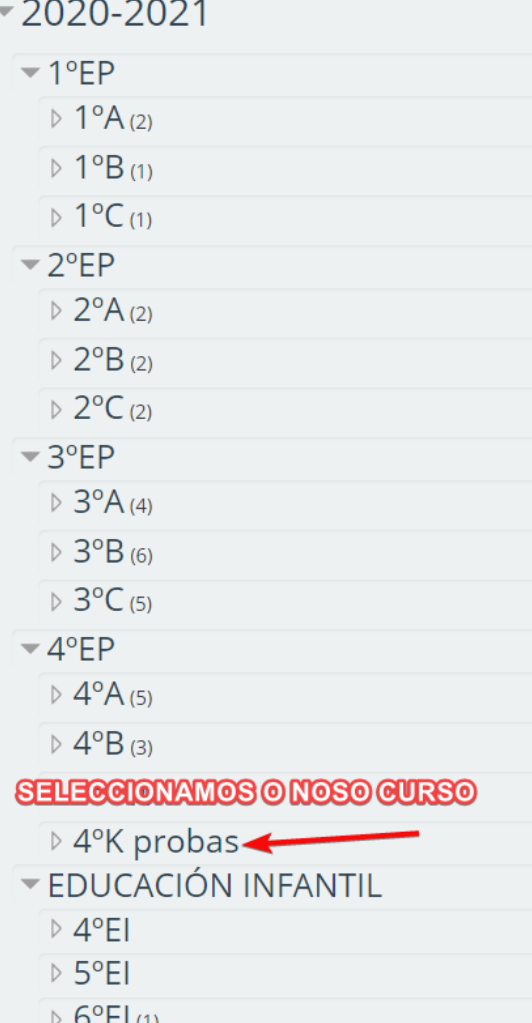

**Na árbore de categorías de cursos deberemos seleccionar o noso.**

Panel de control ▶ Cursos ▶ 2020-2021 ▶ 4ºEP ▶ 4ºK probas

#### Categorías de cursos: 2020-2021 / 4ºEP / 4ºK probas

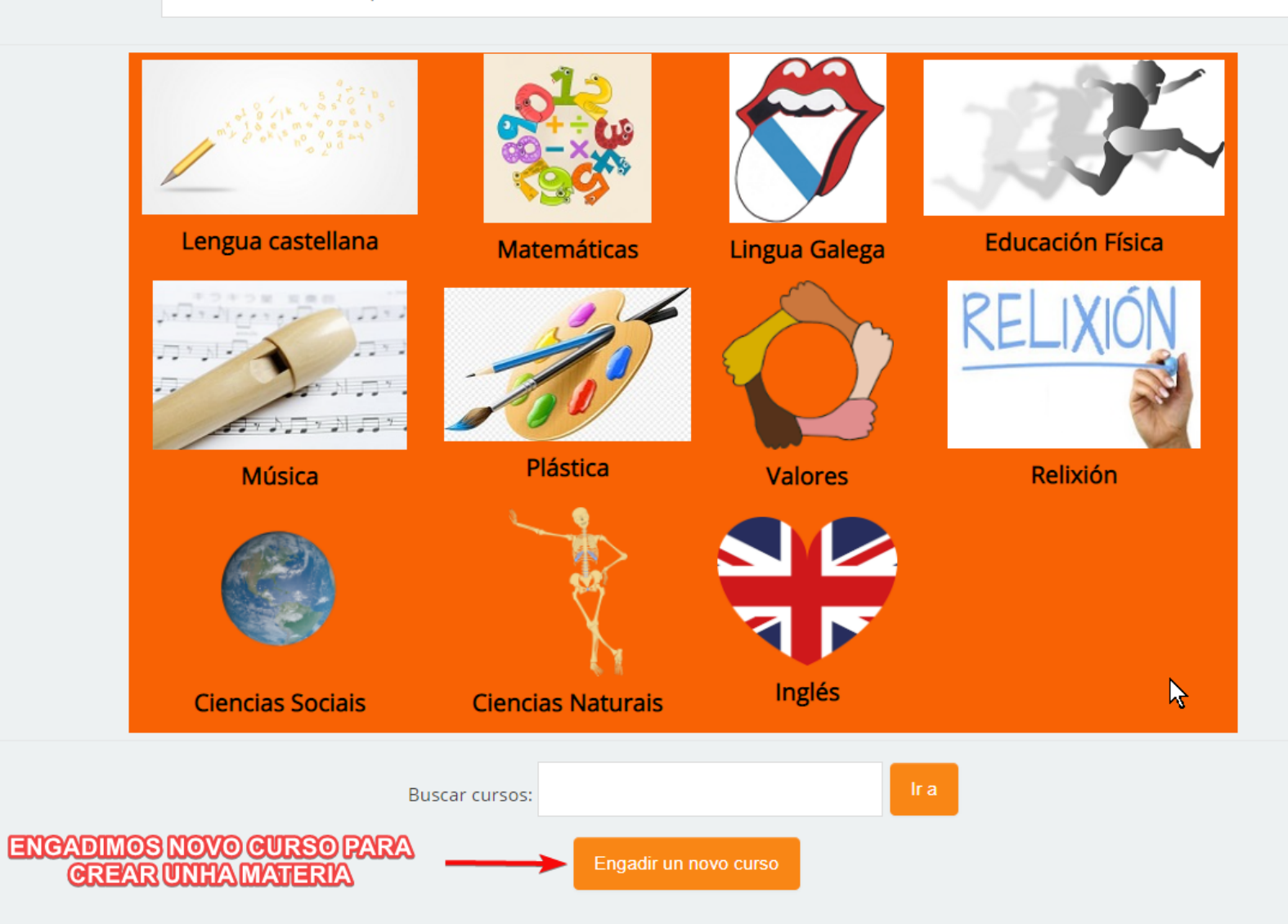

∑Xestionar esta categoría D Engadir un novo curso

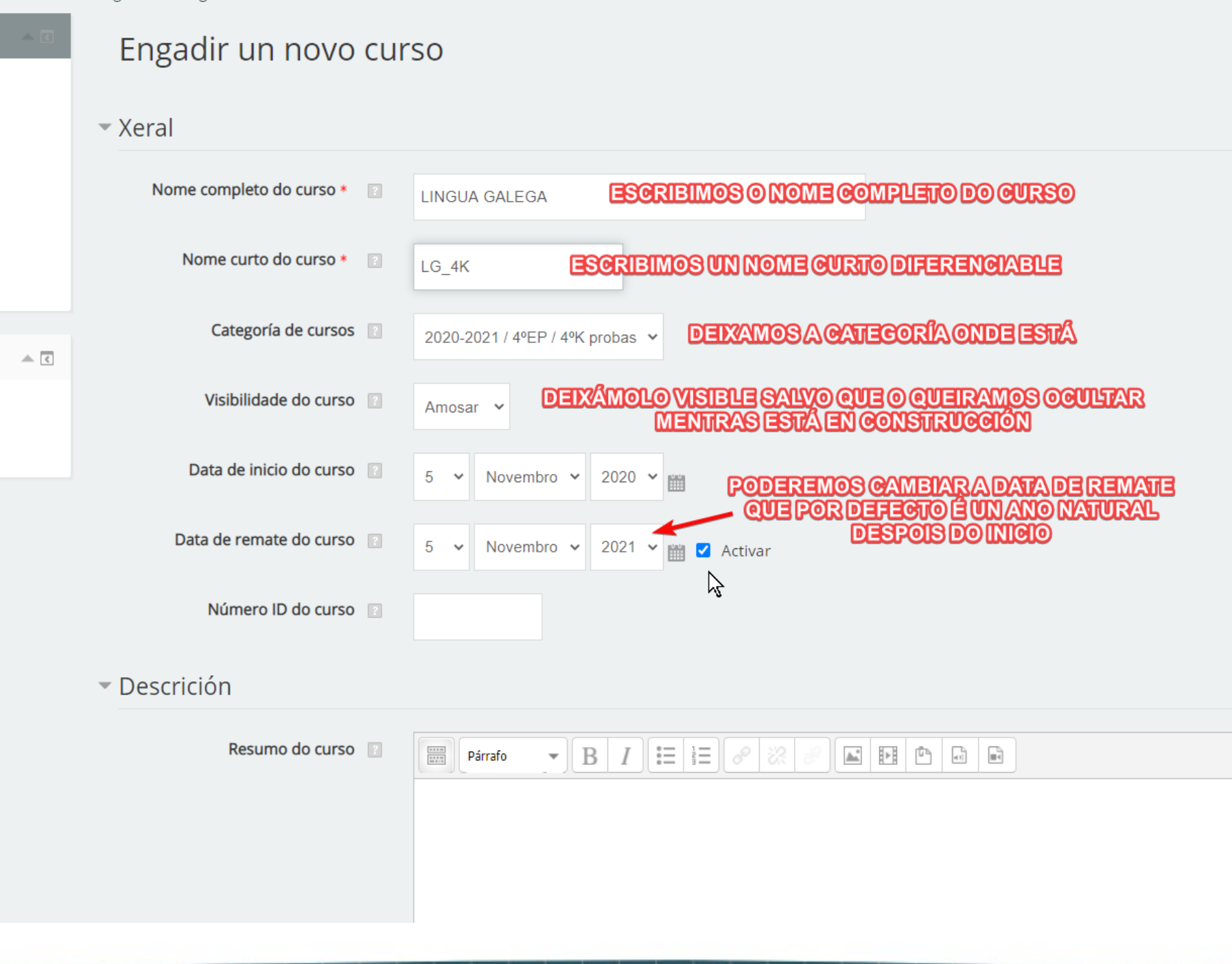

--

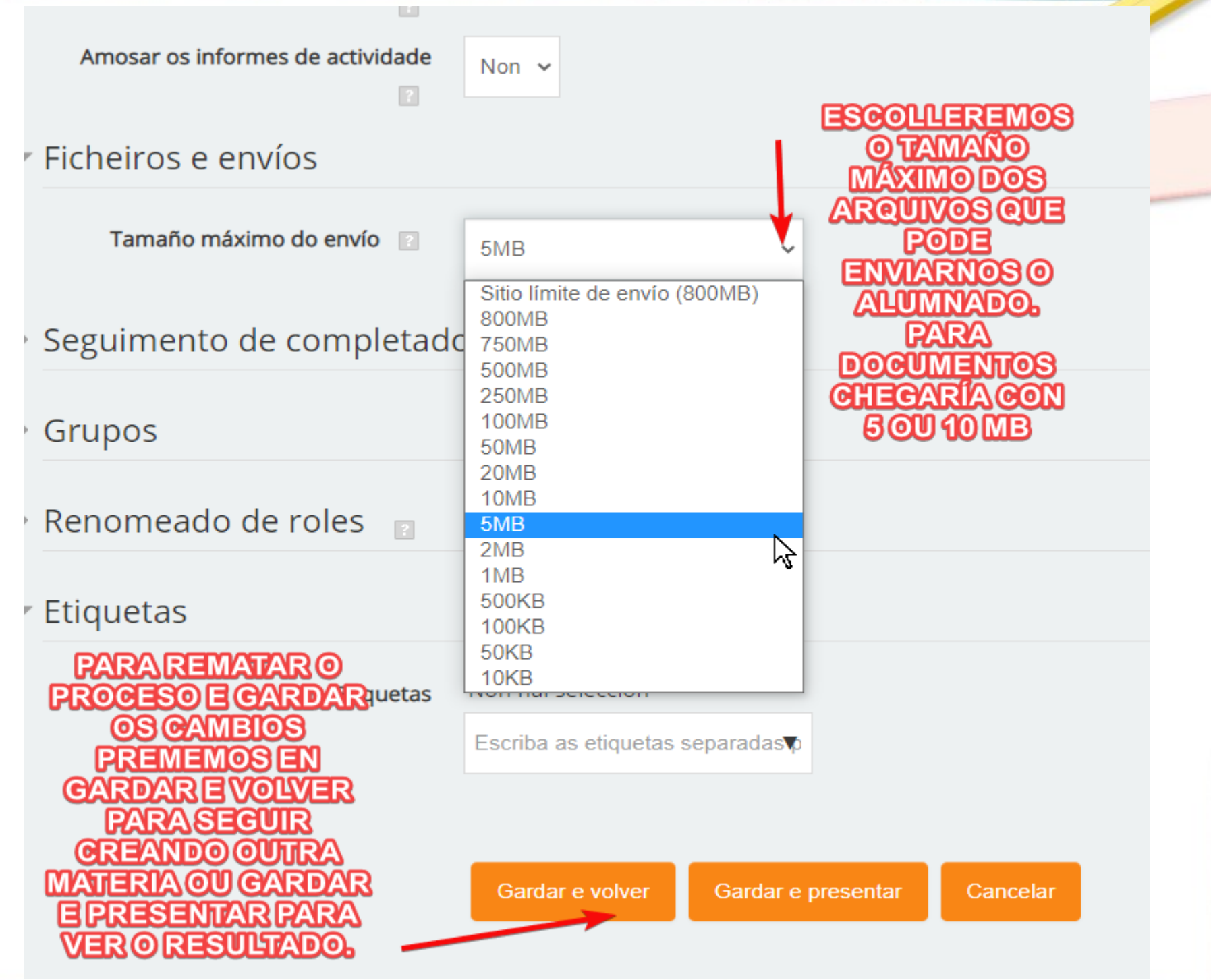

Unha vez creado o curso da materia procedemos a matricular ao noso Alumnado a través dos círculos creados previamente.

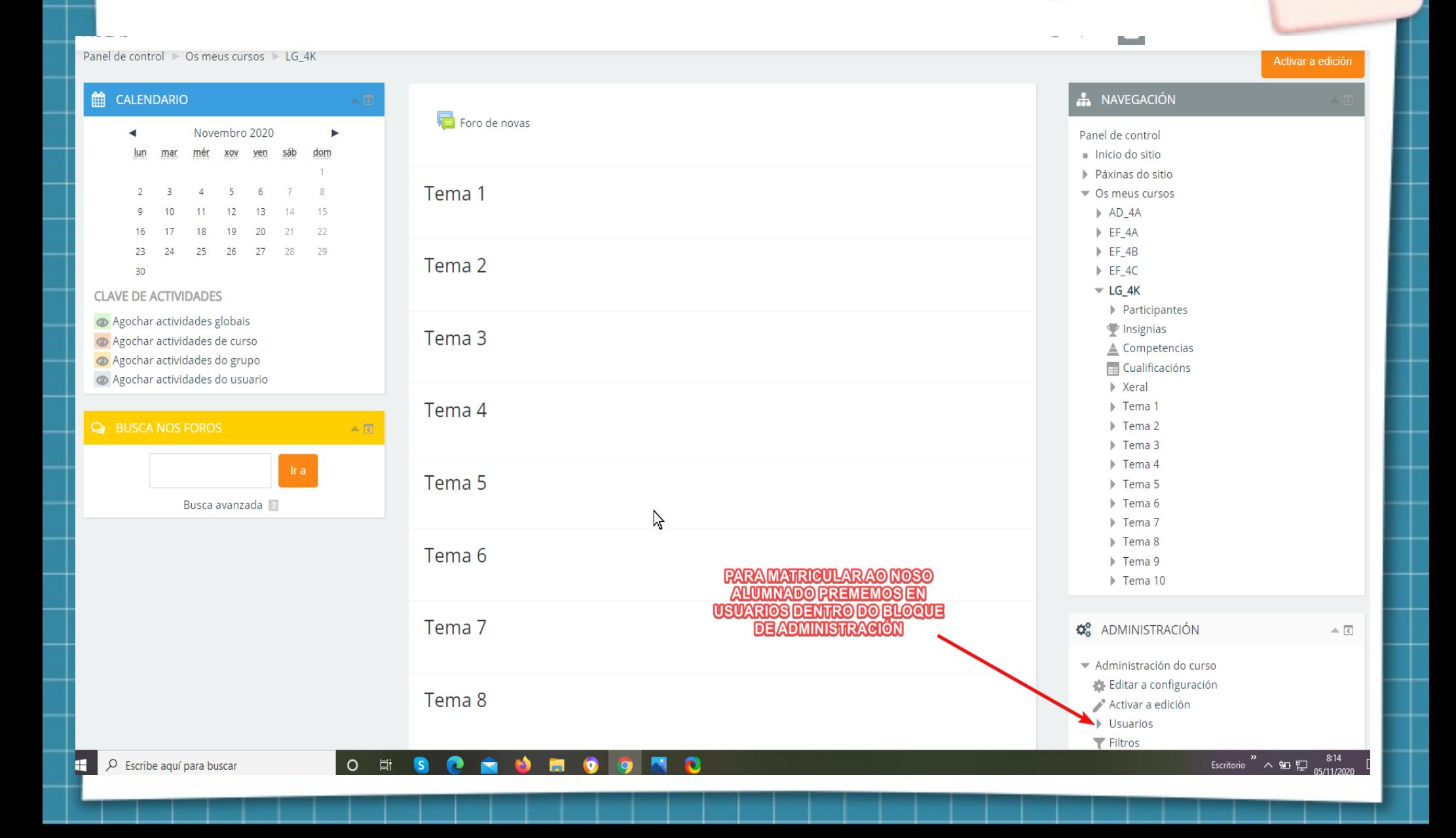

Dentro do bloque de administración no apartado administración do curso accederemos dentro do apartado usuarios aos usuarios matriculados.

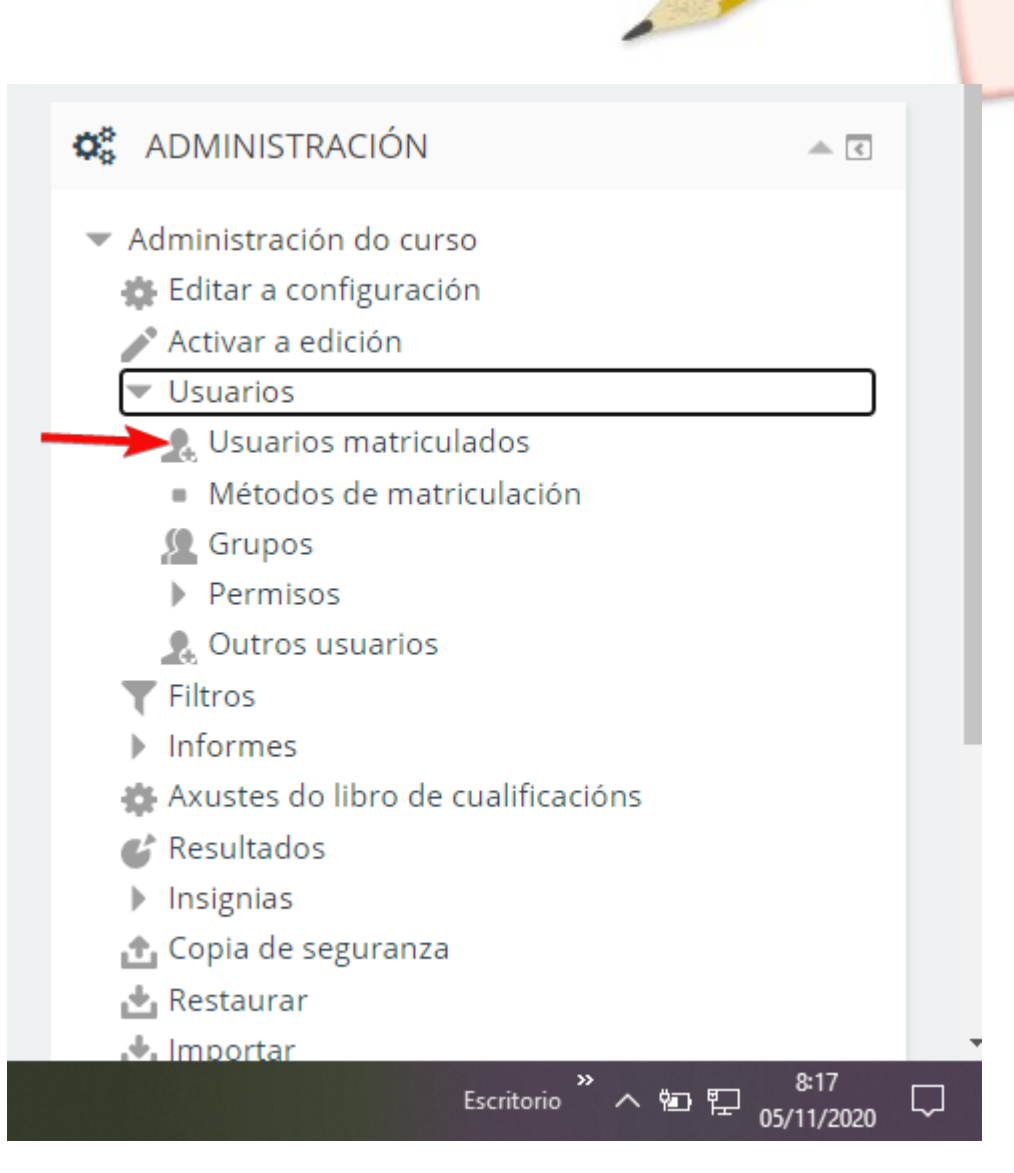

#### LINGUA GALEGA: 1 USUARIOS MATRICULADOS

Panel de control → Os meus cursos → LG\_4K → Usuarios → Usuarios matriculados

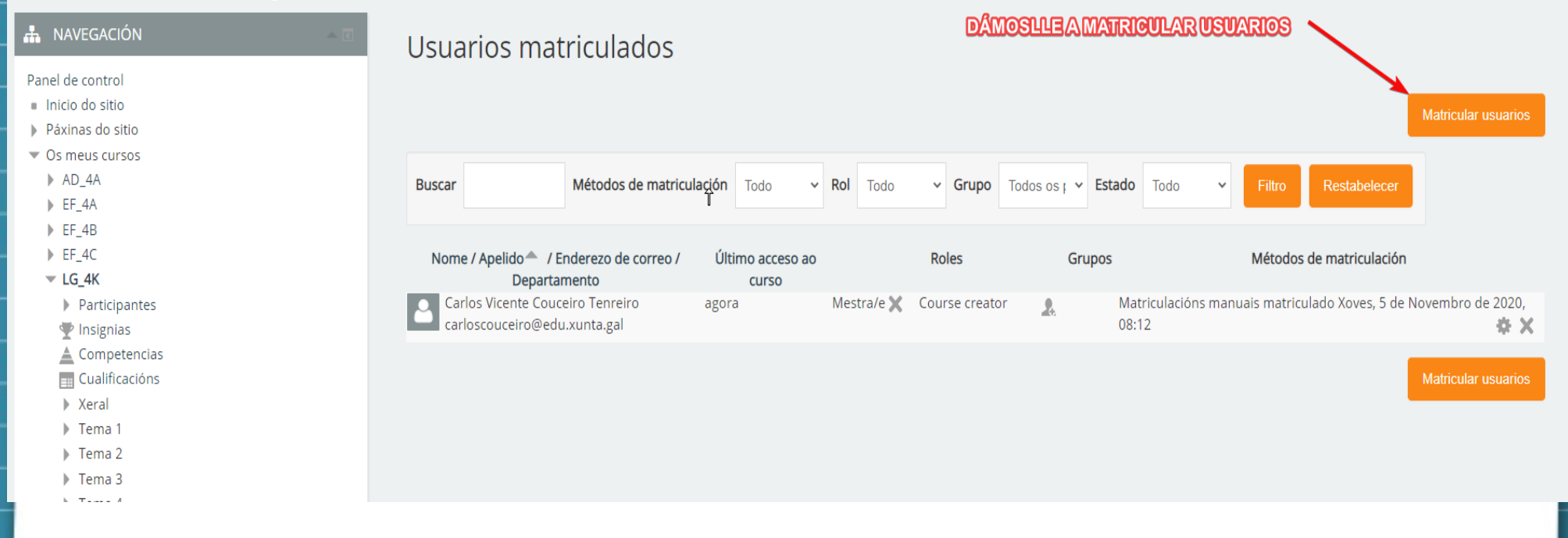

PARA MATRICULAR A TODO O ALUMNADO DA NOSA AULA

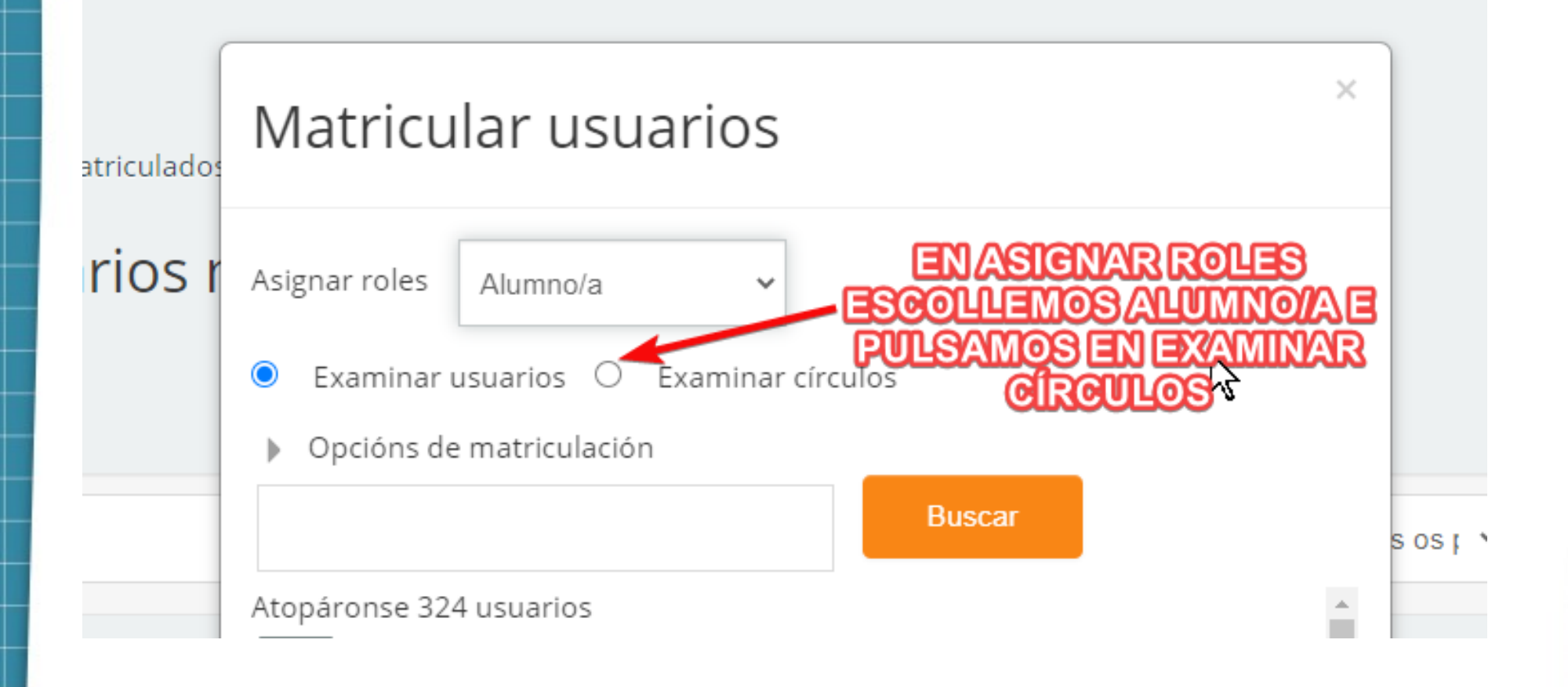

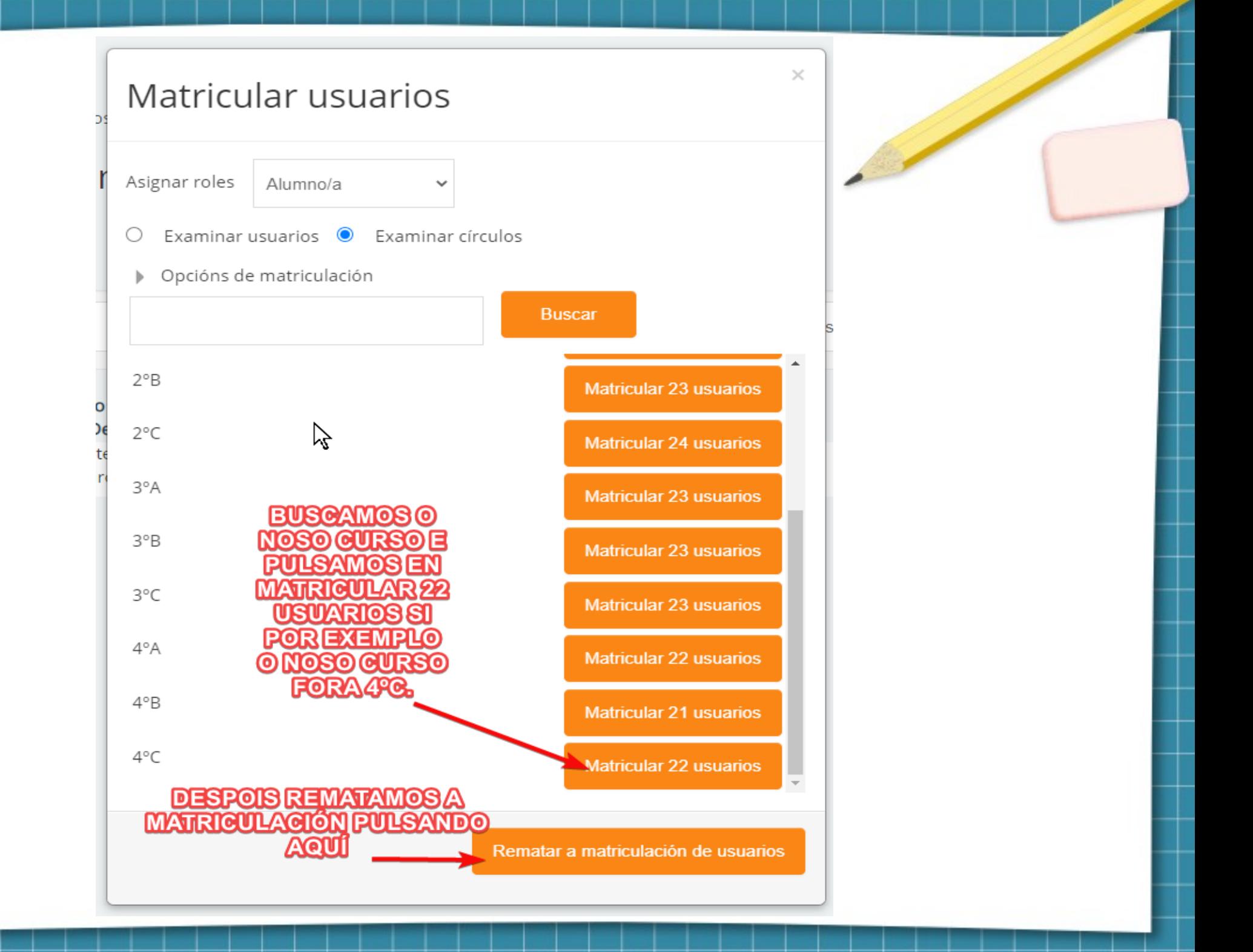

# **PARA MATRICULAR DE UN EN UN AO ALUMNADO.**

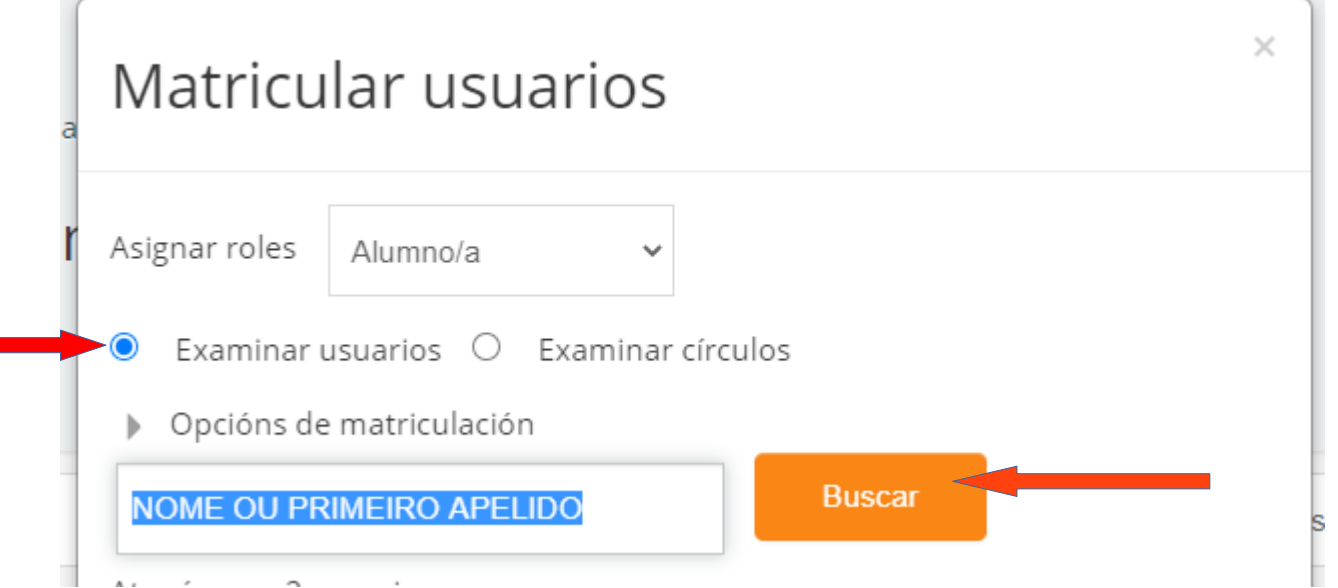

Escribiremos o nome ou o primeiro apelido e darémoslle a buscar para unha vez atopado darlle a matricular

## **Titorial creado por Carlos Couceiro Tenreiro**

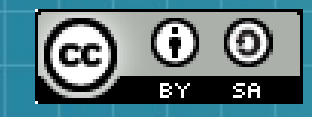

This work is licensed under a Creative Commons Attribution-ShareAlike 3.0 Unported License. It makes use of the works of Mateus Machado Luna.

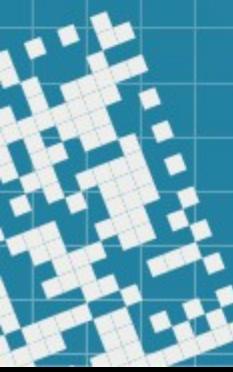